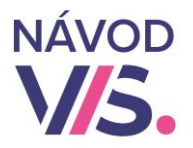

### 1

#### 1 **Musíte mať urobenú riadnu uzávierku za minulý mesiac ! ! !**

#### **Pred týmto postupom si vždy urobte Zálohu dát ! ! !**

Prepneme sa na plochu Denné operácie. V bočnej lište klikneme na ikonu Denné operácie. Následne klikneme na Záloha dát.

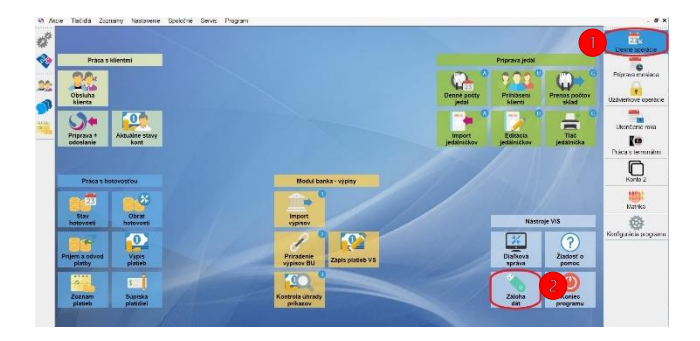

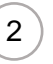

#### Kliknutím vyberieme riadok Záloha zavádzača a pokračujeme kliknutím na Záloha.  $\overline{1}$

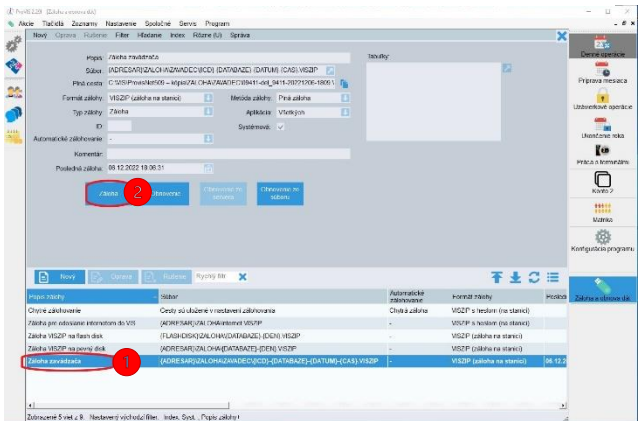

#### Počkáme až nám vypíše Akcia prebehla. Potom môžeme kliknúť na Zavrieť.

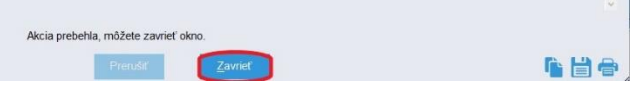

3

#### V bočnej lište klikneme na ikonu Príprava mesiaca.

#### Následne klikneme na Precenenie

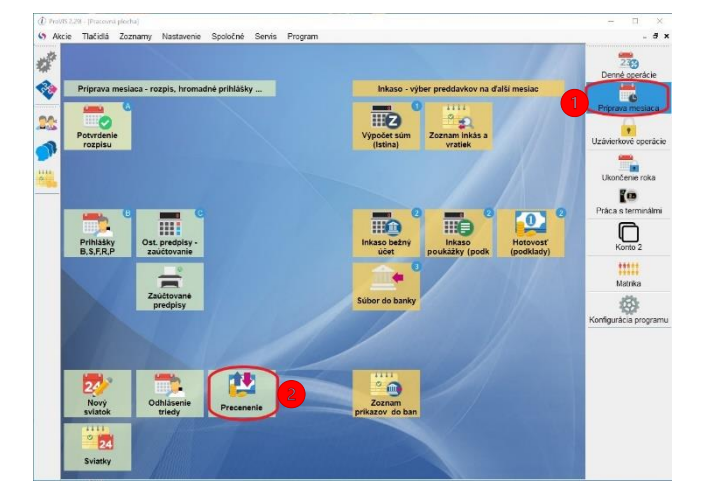

4

### 1 Zvolíme dátum Ceny budú platné od. Je to dátum od ktorého majú platiť nové ceny.

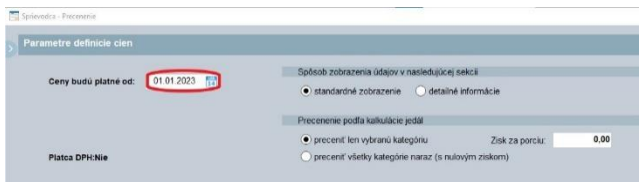

### Ďalej pokračujeme kliknutím na Oprava kalkulácie.

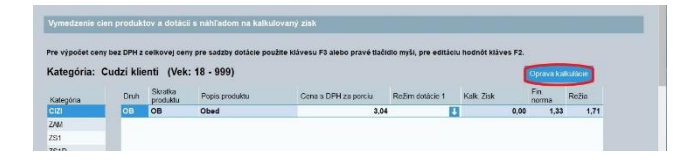

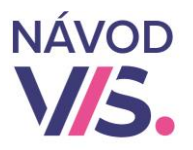

5

Do Platnosť kalkulácie od zadáme dátum od kedy majú platiť nové kalkulačné položky a dáme Pokračovať.

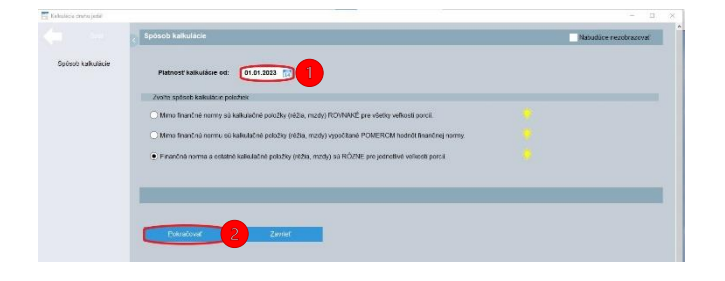

V nasledujúcom kroku nič nemeníme a dáme Pokračovať.

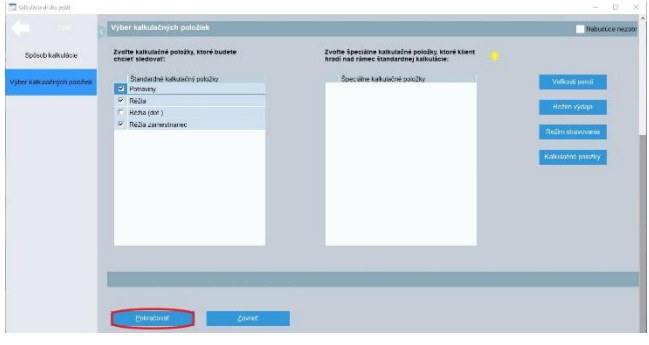

7

V sekcii Vymedzenie cien produktov a dotácií s náhľadom na kalkulovaný zisk si vyberieme preceňovanú kategóriu a zmeníme hodnotu v stĺpci Cena s DPH za porciu (cena za porciu, ktorú vyberáme od stravníka)

Obdobne môžeme zmeniť aj sadzby dotácií (príspevok zamestnávateľa, SF,..), pokiaľ sa menia.

Takto zmeníme sadzby pri všetkých požadovaných kategóriách.

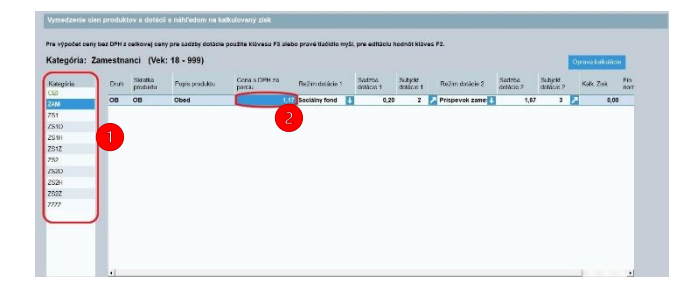

6

Upravíme sumy kalkulačných položiek, ktoré sa nám menia. A potvrdíme Kliknutím na Uložiť.

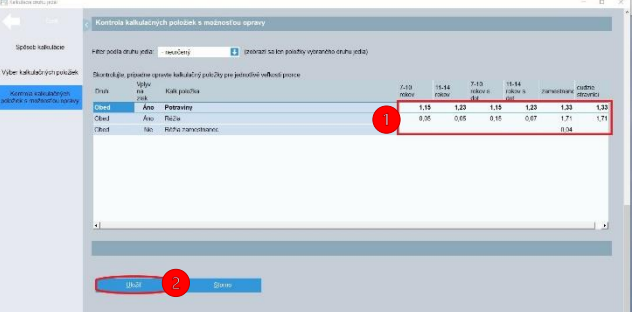

### Následne len potvrdíme kliknutím na OK.

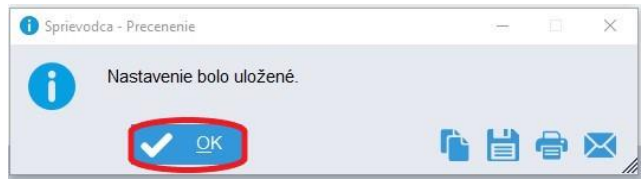

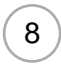

Ak už máme potvrdený rozpis na preceňované obdobie v sekcii Obdobie platnosti nového nastavenia odfajkneme Nové nastavenie pre obdobie. Zobrazí sa nám možnosť zadania dátumov. Prvý dátum je Od (od kedy nám má aktualizovať stravné dni) a druhý dátum Do (do kedy máme potvrdený rozpis). Potom klikneme na Uložiť.  $\mathbf{r}$ 

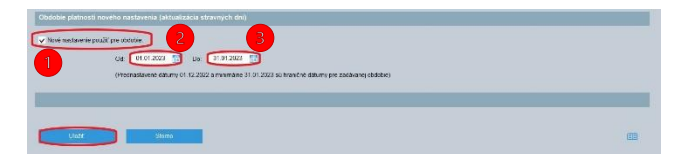

Následne len potvrdíme kliknutím na OK.

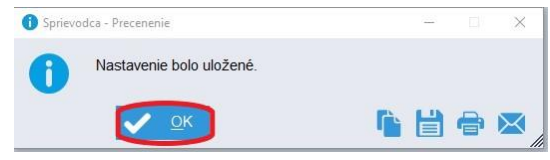

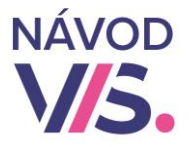

9

Skontrolovať precenenie si môžeme na zostave Výpis cien kategórií vrátane kalkulácií.

V menu zvolíme Nastavenie a potom Kategórie.

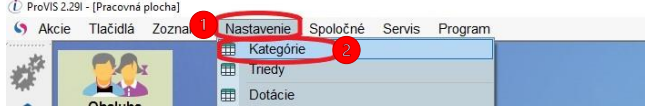

### Následne zvolíme Tlač a potom Výpis cien kategórií vrátane kalkulácií

① ProVIS 2.29I - [Kategórie]<br>田 Akcie Tlačidlá Zoznamy Nastavenie Spoločné Servis Program

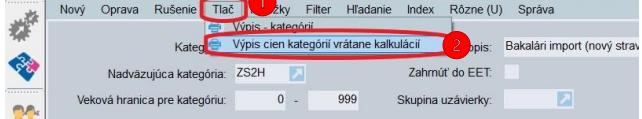

 $10<sup>°</sup>$ 

 $\ddot{\phantom{1}}$ Ďalšou možnosťou, ako si vieme skontrolovať nové ceny je cez Obsluhe stravníka.

Zvolíme si z každej kategórie, ktorá sa preceňovala jedného stravníka a zmeníme objednávku v precenenom období. Program musí rešpektovať nové ceny.

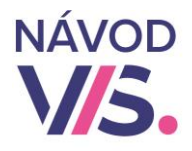

5

|<br>|<br>| Udělejte krok a krok a dej ikonu Krok. Postupte na políčko krok a dejte Uložit.

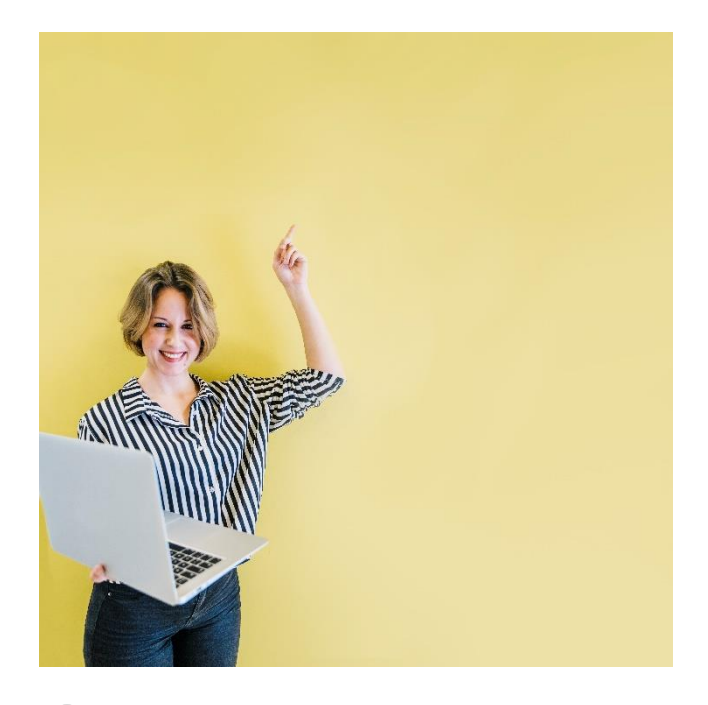

## $\overline{7}$

Udělejte krok a krok a dej ikonu Krok. Postupte na políčko krok a dejte Uložit.

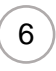

Udělejte krok a krok a dej ikonu Krok. Postupte na políčko krok a dejte Uložit. 1

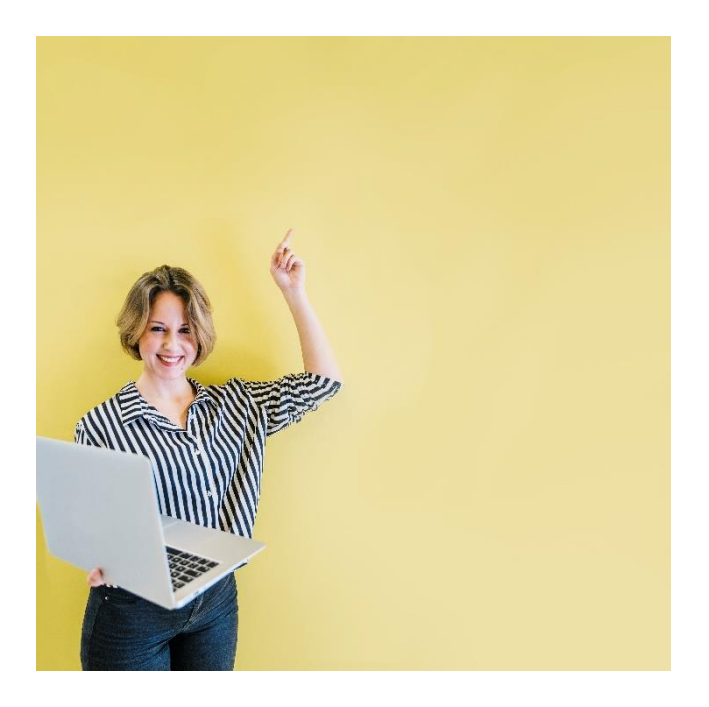

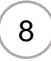

1 Udělejte krok a krok a dej ikonu Krok. Postupte na políčko krok a dejte Uložit.

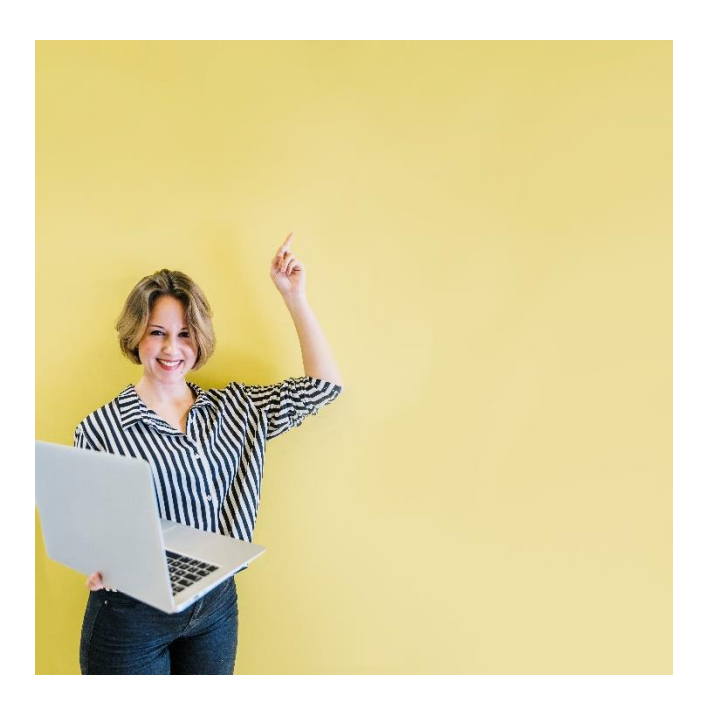

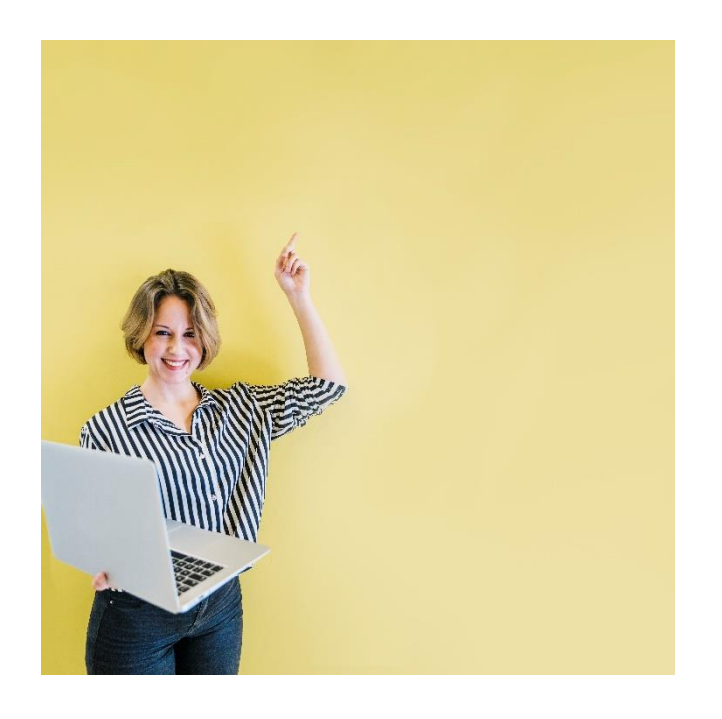

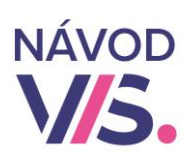

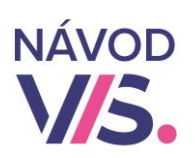

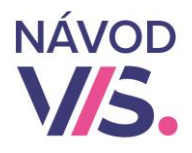

 $\begin{pmatrix} 7 \end{pmatrix}$ 

Udělejte krok a krok a dej ikonu Krok. Postupte na políčko krok a dejte Uložit.

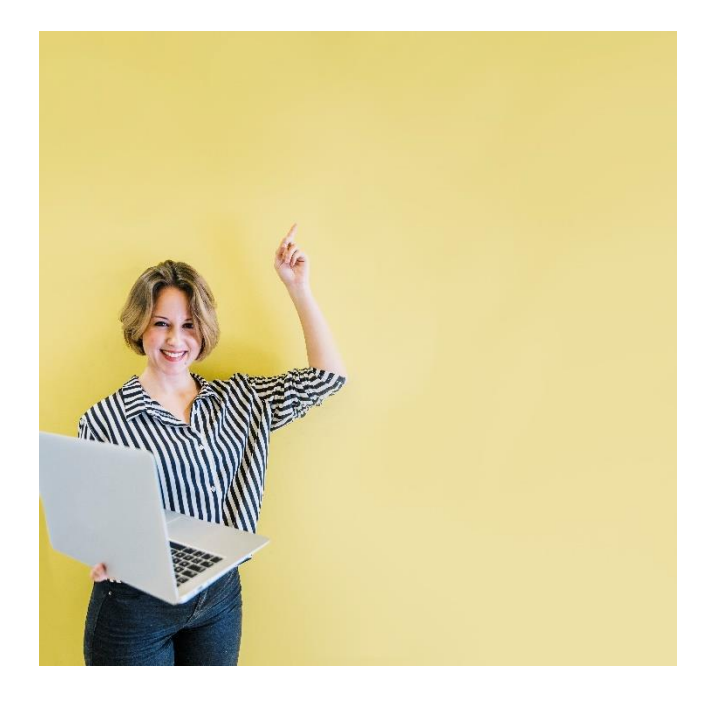

8

1 Udělejte krok a krok a dej ikonu Krok. Postupte na políčko krok a dejte Uložit.

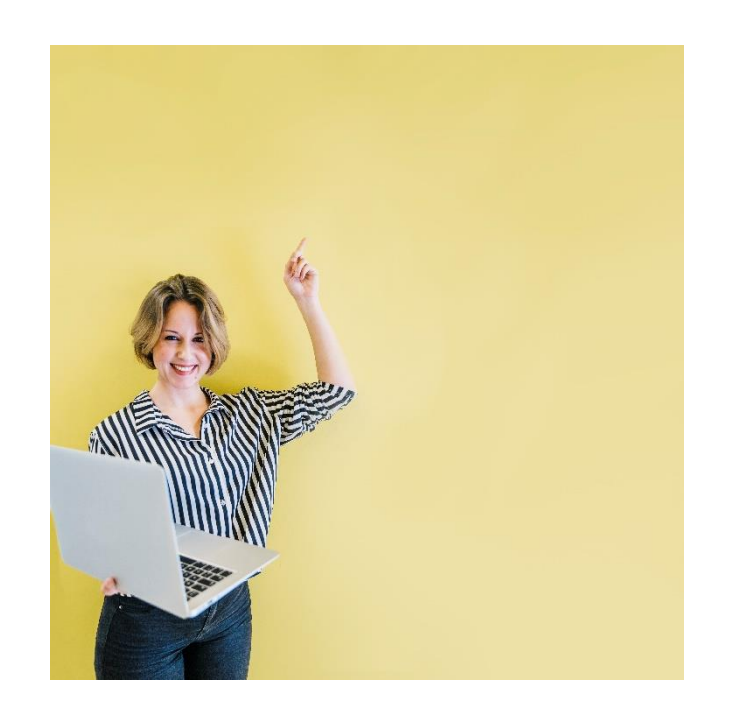